# 项目 1 Pro/ENGINEER Wildfire 5.0 操作基础

本章主要介绍 Pro/ENGINEER Wildfire 5.0 的主操作界面、文件菜单及模型视图的使用方 法,同时对主菜单、工具栏及鼠标的使用也作了详细的介绍。

本章力图使读者熟悉 Pro/ENGINEER Wildfire 5.0 的工作环境, 掌握 Pro/ENGINEER Wildfire 5.0 的基本操作方法, 为学习后面的内容做准备。

#### Pro/ENGINEER Wildfire 5.0 主操作界面  $1.1$

归 双击桌面上的 Pro/E 软件快捷启动图标 弹出 Pro/ENGINEER Wildfire 5.0 零件设计 **SEERING** 模块的主操作界面, 如图 1-1 所示。Pro/E 其他模块界面的布局基本相同。

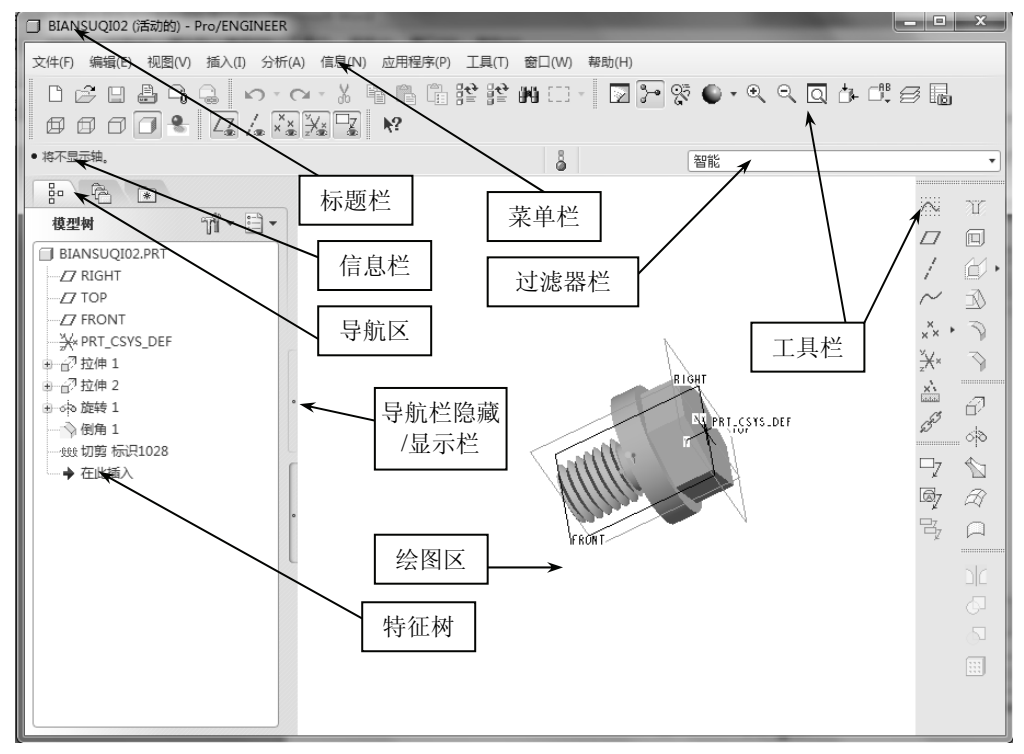

图 1-1 Pro/E5.0 软件的主操作界面

#### $1.2$ 选取操作

选取对象是应用 Pro/E 软件时最基本的操作。要选取项目,需要将鼠标移到要选择的项目 附近,项目预选加亮后,使用鼠标左键单击它。如果要选取的特征比较复杂,或选择的对象不 2 Pro/ENGINEER Wildfire 项目化教程

容易捕捉到时,可使用过滤器选择的方式选择对象。

选择多个项目或对象时, 应使用 Ctrl 键或 Shift 键。图 1-2 所示为按下键盘上 Ctrl 键的同 时, 依次点击要选择的特征, 同时选中三个特征; 图 1-3 所示为按下 Shift 键, 依次点击首尾 两个特征, 软件自动选中这两个特征之间的所有特征。

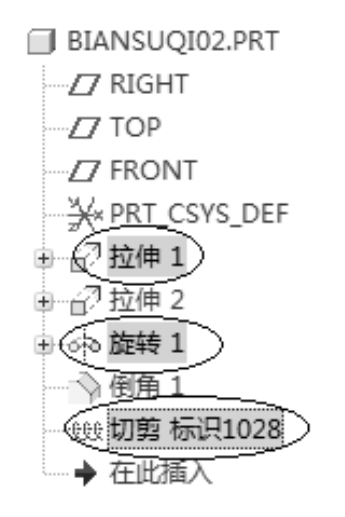

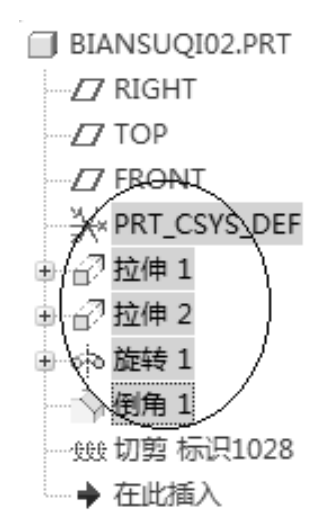

图 1-2 使用 Ctrl 键选取项目

图 1-3 使用 Shift 键选取项目

## 1.3 鼠标操作

在 Pro/ENGINEER Wildfire 5.0 中使用的鼠标必须是三键鼠标, 否则许多操作不能进行。 三键鼠标在 Pro/ENGINEER Wildfire 5.0 中的常用操作与主要功能如表 1-1 所示。

| 鼠标键 | 功能                                                               |  |  |
|-----|------------------------------------------------------------------|--|--|
|     | 洗择菜单、工具按钮                                                        |  |  |
| 左键  | 明确绘制图元的起始点与终止点                                                   |  |  |
|     | 确定文字注释起始位置                                                       |  |  |
|     | 选择模型中的对象                                                         |  |  |
|     | 单击鼠标中键表示结束或完成当前操作                                                |  |  |
|     | 按下鼠标中键并移动鼠标, 可以任意方向地旋转视图区中的模型                                    |  |  |
| 中键  | 将鼠标指针置于已经定位的几何区域中, 然后垂直向前或者向后滚动鼠标<br>滚轮(中键),可以对模型视图进行缩小或者放大的控制操作 |  |  |
|     | 按住鼠标中键+Ctrl 键的同时,向前或向后移动鼠标,也可对模型视图进<br>行缩小或者放大的控制操作              |  |  |
|     | 同时按下 Shift 键和鼠标中键,拖动鼠标可平移视图区中的模型                                 |  |  |
| 右键  | 选中对象(如工作区和模型树中的对象、模型中的图素等),单击右键,<br>显示相应的快捷菜单                    |  |  |

表 1-1 鼠标键的操作

## 1.4 文件操作

基本的文件管理操作包括新建文件、保存文件、打开文件、设置工作目录、关闭文件、 拭除文件、删除文件等。

在菜单栏中单击"文件",展开下拉菜单,如图 1-4 所示。

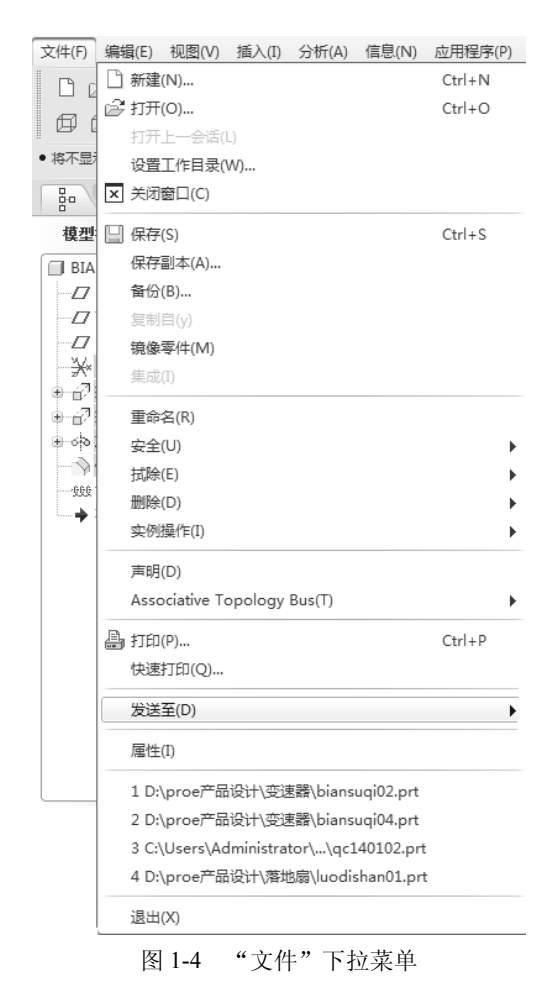

#### 1.4.1 新建文件

单击"文件"菜单中的"新建"命令或者单击工具栏中的口(创建新对象)按钮,打开 "新建"对话框, 如图 1-5 所示, 该对话框包含要建立的文件类型及其子类型。

类型: 在该栏中列出 Pro/ENGINEER Wildfire 5.0 提供的 10 类功能模块。

- 草绘: 建立 2D 草图文件, 其后缀名为".sec":  $\bullet$
- $\bullet$ 零件: 建立 3D 零件模型文件, 其后缀名为".prt";
- 组件: 建立 3D 模型组装文件, 其后缀名为".asm";  $\bullet$
- 制造: NC 加工程序制作、模具设计, 其后缀名为".mfg";  $\bullet$
- 绘图: 建立 2D 工程图, 其后缀名为".drw":  $\bullet$

**4 Pro/ENGINEER Wildfire** 项目化教程

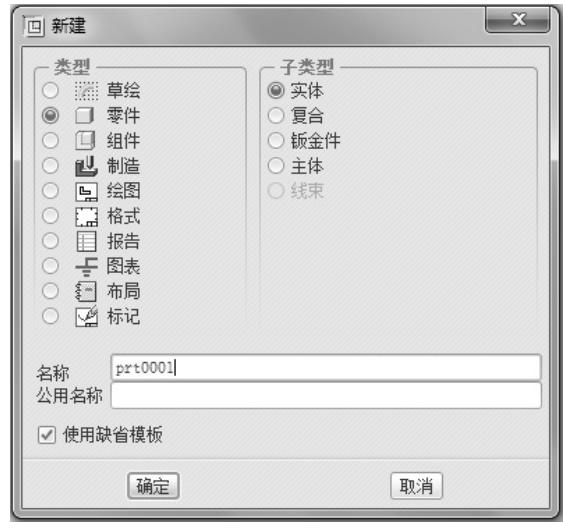

图 1-5 "新建"对话框

- 格式: 建立 2D 工程图图纸格式, 其后缀名为".frm";
- 报告: 建立模型报表, 其后缀名为".rep":  $\bullet$
- 图表: 建立电路、管路流程图, 其后缀名为".dgm";
- 布局: 建立产品组装布局, 其后缀名为".lay";
- 标记: 注解, 其后缀名为".mrk"。

子类型: 在该栏中列出相应模块功能的子模块类型。

名称: 输入新建的文件名, 若不输入则接受系统设置的默认文件名。

"使用缺省模板": 使用系统默认模板选项, 如系统默认的单位、视图、基准面、图层等 的设置。

不"使用缺省模板",单击"确定"按钮,弹出如图 1-6 所示的对话框, 在该对话框中可 选择其他模板样式。

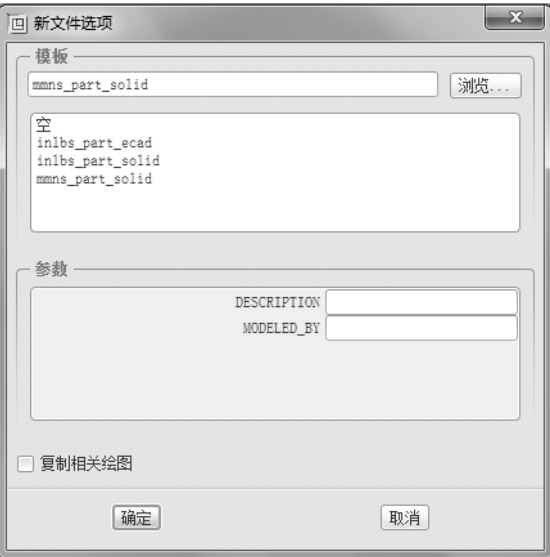

图 1-6 "新文件选项"对话框

## 1.4.2 打开文件

单击"文件"菜单中的"打开"命令或者单击工具栏中的之(打开)按钮,打开"文件 打开"对话框,如图 1-7 所示。

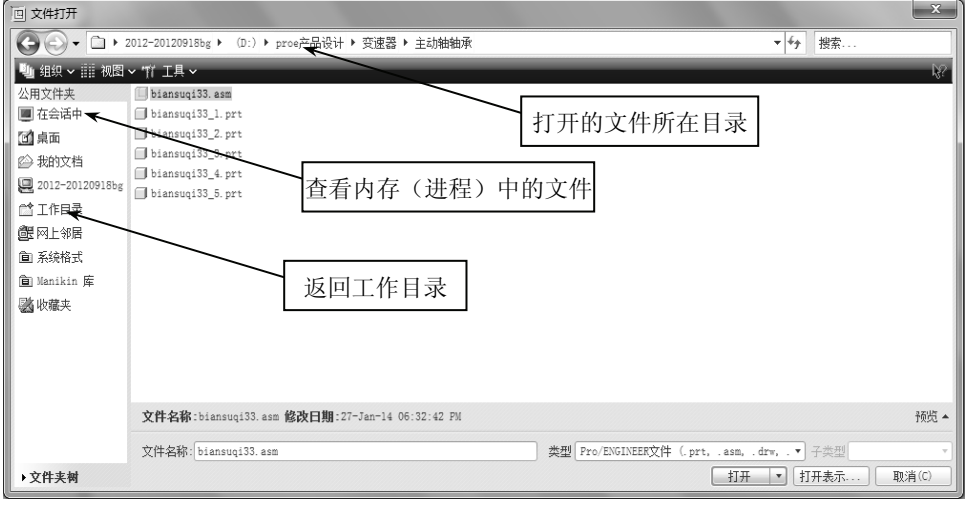

图 1-7 "文件打开"对话框

### 1.4.3 设置工作目录

单击"文件"菜单中的"设置工作目录"命令,打开"选取工作目录"对话框,如图 1-8 所示, 浏览到要设置的目录, 单击"确定"按钮。

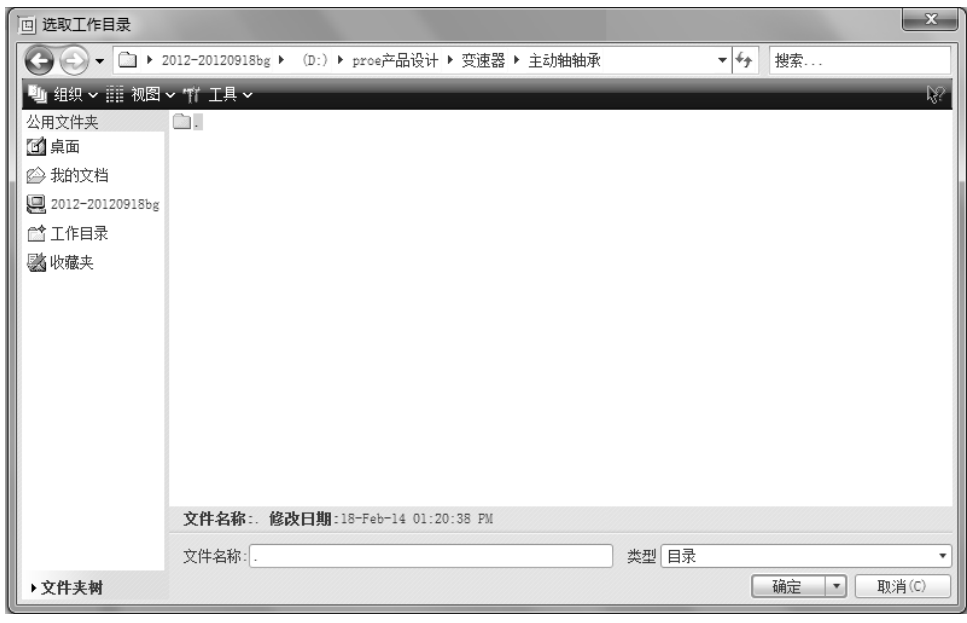

图 1-8 "选取工作目录"对话框

设定当前工作目录既便于以后文件的保存与打开, 也便于文件的管理与查找。

### 1.4.4 保存文件

(1) 保存。单击"文件"菜单中的"保存"命令或者单击工具栏中的凹(保存)按钮, 可以将当前工作窗口中的模型以增加版本号的方式建立一个新的版本,原来的版本仍然存在。

(2) 保存副本。使用该命令, 可以保存活动对象的副本, 副本的文件名不能与源文件名 相同,也就是可以将当前活动的文件以新名形式保存在相同的或者不同的目录之下,并且可以 根据设计需要为新文件指定系统所认可的数据类型,"类型"下拉列表框中的文件类型如图1-9 所示。

| □ 保存副本                            |                                                              |                                   |       | $\mathbf{x}$ |  |  |
|-----------------------------------|--------------------------------------------------------------|-----------------------------------|-------|--------------|--|--|
|                                   |                                                              | 2 « (D:) ▶ proe产品设计 ▶ 变速器 ▶ 主动轴轴承 | – ∣∳∲ | 搜索           |  |  |
|                                   |                                                              | ໝ∭ 组织 ∨       视图 ∨ 竹 工具 ∨         |       | Ŵ.           |  |  |
| 公用文件夹                             |                                                              | biansuqi33_1.prt                  |       |              |  |  |
| ₫桌面                               |                                                              | biansuqi33_2.prt                  |       |              |  |  |
| 2 我的文档                            |                                                              | biansuqi33_3.prt                  |       |              |  |  |
| 2012-20120918bg                   |                                                              | biansuqi33_4.prt                  |       |              |  |  |
| biansuqi33_5.prt<br><b>[ 工作目录</b> |                                                              |                                   |       |              |  |  |
| 卫网上邻居                             |                                                              |                                   |       |              |  |  |
| <b>必</b> 收藏夹                      |                                                              |                                   |       |              |  |  |
|                                   |                                                              |                                   |       |              |  |  |
|                                   |                                                              |                                   |       |              |  |  |
| ▶文件夹树                             |                                                              |                                   |       |              |  |  |
|                                   | À<br>模型名称 BIANSUQIO2. PRT                                    |                                   |       |              |  |  |
| 新名称                               |                                                              |                                   |       |              |  |  |
| 类型                                | 零件 (*.prt)<br>v                                              |                                   |       |              |  |  |
|                                   | 零件 (*.prt)                                                   |                                   |       |              |  |  |
|                                   | $\bigcap_{i=1}^{n}$<br>$IGES (* . igs)$<br>SET (*. set)      |                                   |       |              |  |  |
|                                   | VDA (*. vda)                                                 |                                   |       |              |  |  |
|                                   | 中性 (*. neu)<br>STEP (*. stp)                                 |                                   |       |              |  |  |
|                                   | PATRAN (*. ntr)                                              |                                   |       |              |  |  |
|                                   | Cosmos (*. ntr)<br>$STL$ $(*.st1)$                           |                                   |       |              |  |  |
|                                   | 创始人 (*.iv)                                                   |                                   |       |              |  |  |
|                                   | Wavefront (*. obj)<br>渲染 (*. s1p)<br>$\overline{\mathbf{v}}$ |                                   |       |              |  |  |
|                                   |                                                              |                                   |       |              |  |  |

图 1-9 "保存副本"对话框

(3) 备份。使用该命令时, 可以将当前活动的文件以原名形式在磁盘上指定的目录下进 行数据备份,而内存和活动窗口都不能加载该备份文件。

#### 1.4.5 拭除文件

单击"文件"菜单中的"拭除"命令,可以把内存中的文件清除,但并不删除硬盘中的 原文件,如图 1-10 所示。

当前: 将当前工作窗口中的模型文件从内存中删除。

不显示: 将没有显示在工作窗口中但存在于内存中的所有模型文件从内存中删除。

元件表示: 把进程中没有使用的, 而且简化表示的模型, 从内存中删除。

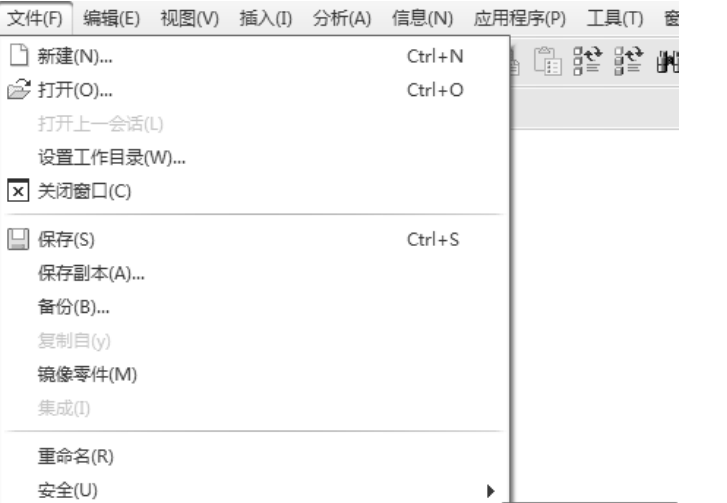

项目 1 Pro/ENGINEER Wildfire 5.0 操作基础 7

■ 当前(C)

▓ 不显示(D)...

■元件表示(R)

 $\overline{\phantom{a}}$ 

 $\bar{\nu}$ 

#### 图 1-10 "拭除"命令

#### 1.4.6 删除文件

拭除(E)

删除(D)

实例操作(I)

单击"文件"菜单中的"删除"命令,可删除当前模型的所有版本文件,或者删除当前 模型的所有旧版本,只保留最新版本,如图 1-11 所示。

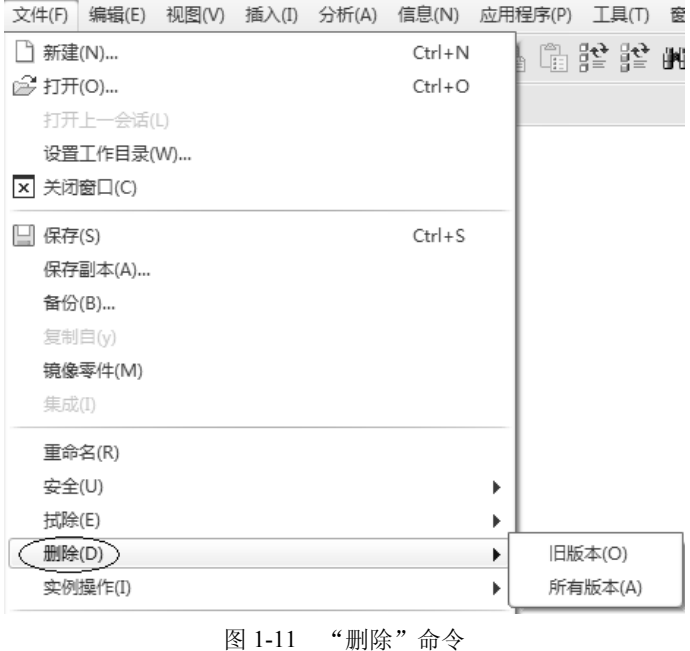

## 1.4.7 关闭文件与退出系统

在菜单栏中选择"文件"→"关闭窗口"命令,或者在菜单栏中选择"窗口"→"关闭"命

令,可以关闭当前的窗口文件。以此方式关闭文件后,其模型数据仍然存在于系统的进程内存中。 在菜单栏中选择"文件"→"退出"命令, 或者在标题栏中单击 x (关闭) 按钮, 可 以退出 Pro/ENGINEER 系统。

## 1.5 基本视图操作

Pro/E 常用的视图控制工具按钮, 如图 1-12 所示。

 $\blacksquare$  )  $\mathcal{R} \odot \cdot \mathcal{R} \odot \Box$   $\Box$   $\Box$   $\blacksquare$   $\blacksquare$   $\$ 图 1-12 基本视图操作按钮 各图标按钮含义如下: 图重画当前视图 ♪旋转中心开/关 ⊗ 定向模式开/关 ●外观库 **@放大** Q缩小 ◎ 重新调整对象使其完全显示在屏幕上 在重定向视图 C 保存的视图列表 乡层 晶视图管理器 回线框 回隐藏线 □无隐藏线 口着色 ●增强真实感 口基准平面开/关 ■基准轴开/关 ×\*基准点开/关 图坐标系开/关 [3] 3D 注释或注释元素开/关

## 1.6 思考练习

1. 请将本书配套资料(可从网站下载或者自建模型) CH1 文件夹中的内容复制到电脑的  $D:\$ CH1中。

2. 打开 Pro/E 软件。

3. 设置工作目录到 D:\CH1 中。

4. 打开工作目录下的文件 CH1\_EXE.prt, 练习展开与隐藏导航栏。

5. 打开工作目录下的文件 CH1 EXE.prt, 按住 Ctrl 键或 Shift 键在导航栏练习选取操作, 并察看显示效果。

6. 打开工作目录下的文件 CH1 EXE.prt, 运用 Ctrl 键、Shift 键及鼠标中键, 练习模型的 缩放及旋转,观察模型显示效果。

7. 打开工作目录下的文件 CH1 EXE.prt, 分别单击工具栏上的按钮回、回、回、回、号, 观察模型显示效果。

8. 打开工作目录下的文件 CH1 EXE.prt, 分别单击工具栏上的按钮 @、 Q、 回, 观察 模型显示效果。

9. 打开工作目录下的文件 CH1\_EXE.prt, 单击工具栏上的按钮● ·右边的三角符号, 在 "我的外观"命令中选择红色,选择零件上表面,单击"确定"按钮观察模型显示效果并保存 文件。

10. 打开工作目录下的文件 CH1 EXE.prt, 单击"文件"菜单中的"保存副本"命令, 另 存为"CADTU.prt"。

11. 打开工作目录下的文件 CH1 EXE.prt, 单击"文件"菜单中的"拭除"→"当前"命 令,观察显示效果。

12. 退出 Pro/E 软件。